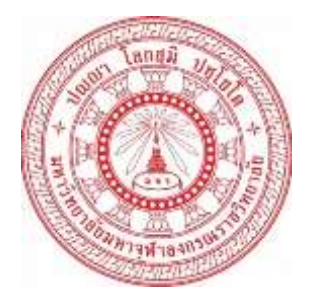

# **คู่มือการใช้งานระบบสารสนเทศเพื่อการพิจารณาความสอดคล้อง ของหลักสูตรระดับอุดมศึกษา (CHE Curriculum Online)**

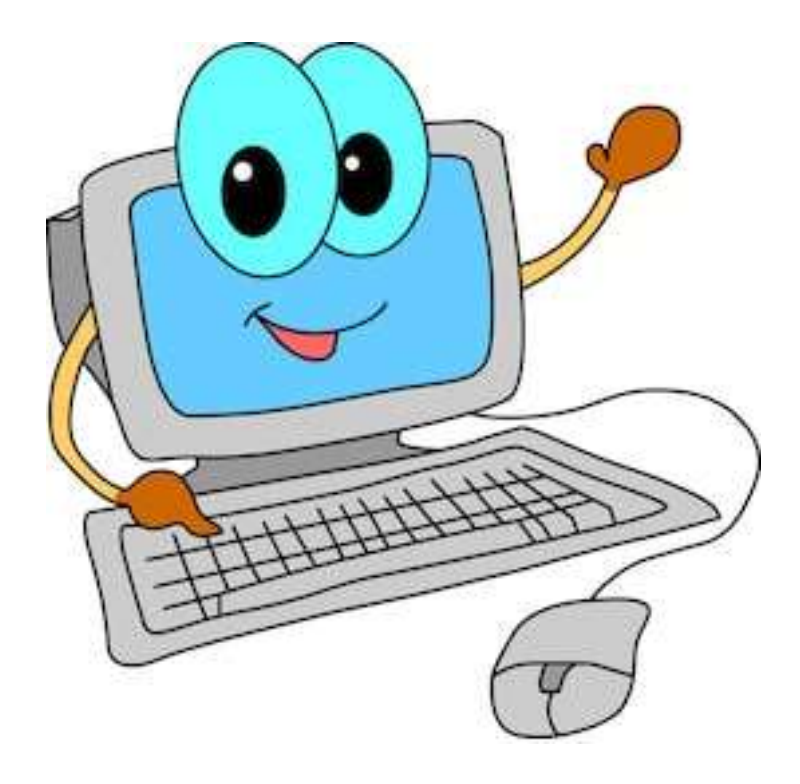

**กองวิชาการ ส านักงานอธิการบดี มหาวิทยาลัยมหาจุฬาลงกรณราชวิทยาลัย** **สารบัญ**

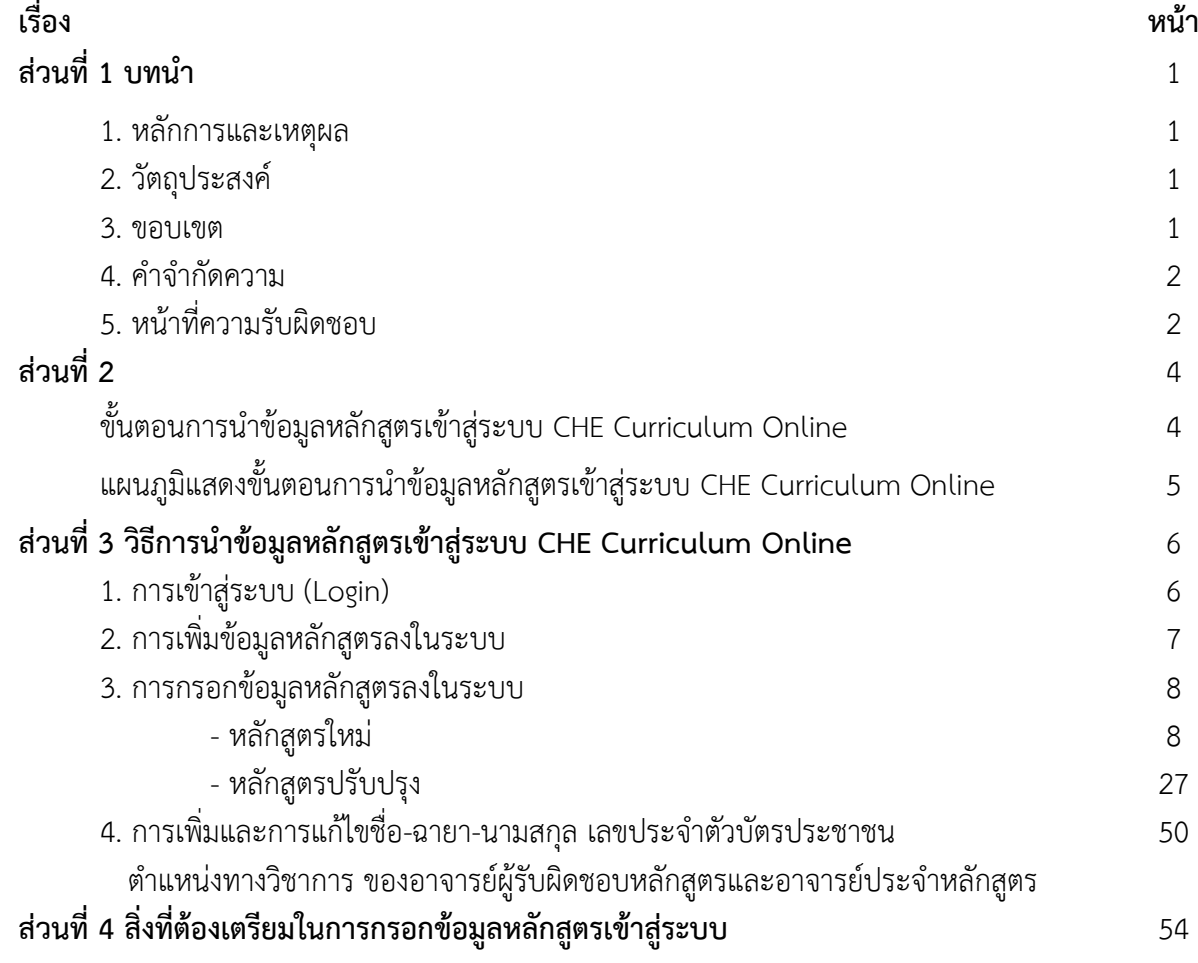

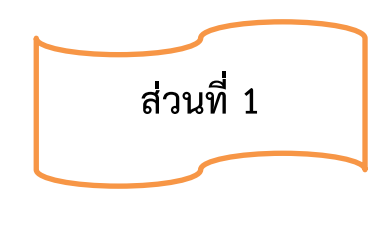

## **บทน ำ**

#### **1. หลักกำรและเหตุผล**

ตามที่ส านักงานคณะกรรมการการอุดมศึกษา ได้ปรับเปลี่ยนแนวทางการพิจารณาความ สอดคล้องการอนุมัติหรือการให้ความเห็นชอบหลักสูตรของสถาบันอุดมศึกษา โดยใช้ระบบสารสนเทศ เพื่อการพิจารณาความสอดคล้องของหลักสูตรระดับอุดมศึกษา (CHE Curriculum Online) เพื่อนำ ข้อมูลไปใช้ประกอบการพิจารณาผลการดำเนินงานด้านการกำกับมาตรฐานของหลักสูตรจากรายงาน การประเมินตนเองระดับหลักสูตรของมหาวิทยาลัย และแจ้งให้สำนักงานคณะกรรมการข้าราชการพล เรือน (ก.พ.) และสำนักงานคณะกรรมการข้าราชการครูและบุคลากรทางการศึกษา (ก.ค.ศ.) พิจารณา รับรองคุณวุฒิผู้สำเร็จการศึกษาและกำหนดอัตราเงินเดือน นั้น

เพื่อให้ ผู้บริหาร คณาจารย์และเจ้าหน้าที่ หรือผู้ที่มีส่วนเกี่ยวข้องด้านหลักสูตรในมหาวิทยาลัย มีความรู้ความเข้าใจที่ถูกต้องในระบบสารสนเทศเพื่อการพิจารณาความสอดคล้องของหลักสูตร ระดับอุดมศึกษา (CHE Curriculum Online) สามารถนำข้อมูลเข้าสู่ระบบได้อย่างถูกต้อง และจัดทำ หลักสูตรให้สอดคล้องตามเกณฑ์มาตรฐานหลักสูตรระดับอุดมศึกษา พร้อมทั้งเป็นไปตามเกณฑ์ ้ระยะเวลาที่สำนักงานคณะกรรมการการอุดมศึกษากำหนดไว้ คือ ต้องนำข้อมูลหลักสูตรเข้าสู่ระบบและ ส่งหลักสูตรให้สำนักงานคณะกรรมการการอุดมศึกษาพิจารณาให้ความเห็นชอบ ภายใน ๗ วัน หลังจาก ี่ที่สภามหาวิทยาลัยอนุมัติหลักสูตรแล้ว กองวิชาการ สำนักงานอธิการบดี จึงเห็นสมควรจัดทำคู่มือ "การใช้งานระบบสารสนเทศเพื่อการพิจารณาความสอดคล้องของหลักสูตรระดับอุดมศึกษา (CHE Curriculum Online)" ขึ้น

#### **2. วัตถุประสงค์**

2.1 เพื่อให้ผู้บริหาร คณาจารย์ เจ้าหน้าที่ มีความเข้าใจที่ถูกต้องเกี่ยวกับการใช้งานระบบ สารสนเทศเพื่อการพิจารณาความสอดคล้องของหลักสูตรระดับอุดมศึกษา (CHE Curriculum Online)

2.2 เพื่อให้ผู้บริหาร คณาจารย์ และเจ้าหน้าที่ ใช้เป็นแนวทางในนำข้อมูลเข้าสู่ระบบได้อย่าง ถูกต้องและเป็นไปในทิศทางเดียวกัน

่ 2.3 เพื่อให้ทันต่อระยะเวลาการส่งข้อมูลหลักสูตรตามเกณฑ์ที่สำนักงานคณะกรรมการการ อดมศึกษากำหนด

#### **3. ขอบเขต**

คู่มือนี้ครอบคลุมการปฏิบัติงานของผู้บริหาร คณาจารย์และเจ้าหน้าที่ หลังจากที่ส่วนงาน ต้นสังกัดหลักสูตรได้เสนอหลักสูตรต่อสภามหาวิทยาลัยเพื่อพิจารณาอนุมัติและหลักสูตรได้รับการ ้อนุมัติจากสภามหาวิทยาลัยแล้ว ส่วนงานต้นสังกัดหลักสูตรหรือผู้ที่ได้รับมอบหมายดำเนินการจัดทำ ข้อมูลหลักสูตรเข้าสู่ระบบสารสนเทศเพื่อการพิจารณาความสอดคล้องของหลักสูตรระดับอุดมศึกษา (CHE Curriculum Online) จนหลักสูตรได้รับผลการพิจารณาความสอดคล้องของหลักสูตรจาก ส านักงานคณะกรรมการการอุดมศึกษา (สกอ.)

## **4. ค ำจ ำกัดควำม**

*คณะต้นสังกัดหลักสูตร* หมายถึง คณะพุทธศาสตร์คณะครุศาสตร์ คณะมนุษยศาสตร์ ึ คณะสังคมศาสตร์ บัณฑิตวิทยาลัย วิทยาเขต วิทยาลัย ที่กำกับดูแลหลักสูตรตามวัตถุประสงค์ ของมหาวิทยาลัย

*หลักสูตรใหม่* หมายถึง หลักสูตรที่ไม่เคยเปิดสอนในระดับและสาขาวิชานั้นมาก่อน หรือ ปิดสอนไปแล้วแต่ต้องการกลับมาเปิดสอนอีกครั้งหนึ่ง (หมายรวมถึงหลักสูตรที่เปิดจัดการเรียนการสอน เดิมอยู่แล้ว แต่ประสงค์จะเปิดสอนในระดับคณะ/วิทยาเขต/วิทยาลัย เพิ่มเติม ควรจัดท าเป็นหลักสูตร ใหม่ หากหลักสูตรดังกล่าวมีปรัชญา วัตถุประสงค์ของหลักสูตร และแหล่งการใช้ทรัพยากรต่างไปจาก หลักสูตรเดิม)

*หลักสูตรปรับปรุง* หมายถึง หลักสูตรที่เปิดการจัดการเรียนสอนอยู่แล้ว โดยปรับปรุงใน สาระส าคัญของหลักสูตร เช่น ชื่อหลักสูตร ชื่อปริญญา ปรัชญา วัตถุประสงค์ โครงสร้างของหลักสูตร และเนื้อหาสาระส าคัญในหมวดวิชาเฉพาะ ระบบการศึกษา และระยะเวลาศึกษาของหลักสูตร เป็นต้น

*หลักสูตรปรับปรุงเล็กน้อย* หมายถึง การปรับปรุงหลักสูตรที่เปิดการจัดการเรียนการ ้ สอนแล้ว โดยปรับปรุงรายละเอียดบางประเด็น ซึ่งไม่ใช่สาระสำคัญของหลักสูตร เช่น อาจารย์ ้ผู้รับผิดชอบหลักสูตร อาจารย์ประจำหลักสูตร ชื่อรายวิชา คำอธิบายรายวิชา เพิ่มหรือตัดรายวิชาบาง รายวิชา ซึ่งการเปลี่ยนแปลงไม่มีผลกระทบต่อหลักสูตรโดยรวม

*หลักสูตรปรับปรุงตามกำหนดรอบปรับปรุง* หมายถึง หลักสูตรที่เปิดการจัดการเรียน สอนแล้ว ครบตามรอบระยะเวลาของหลักสูตร หรือทุกรอบ ๕ ปี

*หลักสูตรปรับปรุงแบบรวม* หมายถึง หลักสูตรปรับปรุงที่รวมหลายหลักสูตรหรือ หลายสาขาวิชาเข้าด้วยกัน

*หลักสูตรปรับปรุงแบบแยก* หมายถึง หลักสูตรปรับปรุงที่ทางคณะเปิดจัดการเรียน การสอนเดิมอยู่แล้ว วิทยาเขต/วิทยาลัย มีความประสงค์จะนำไปเปิดสอน (รายละเอียดของหลักสูตร (มคอ.๒) เหมือนกัน แต่รหัสหลักสูตรแยกกัน)

*กลุ่มผู้ปฏิบัติงาน* หมายถึง คณาจารย์ เจ้าหน้าที่ ของต้นสังกัดหลักสูตรนั้นๆ ภายในส่วนงาน จัดการศึกษาของมหาวิทยาลัยมหาจุฬาลงกรณราชวิทยาลัย

*กลุ่มผู้ตรวจสอบ* หมายถึง ผู้บริหาร เจ้าหน้าที่ ของกองวิชาการ สำนักงานอธิการบดี *กลุ่มผู้บริหาร* หมายถึง อธิการบดี รองอธิการบดี หรือผู้ที่ได้รับมอบหมายจากอธิการบดี

## **5. หน้ำที่ควำมรับผิดชอบ**

มหาวิทยาลัยมหาจุฬาลงกรณราชวิทยาลัย มีหน้าที่รับผิดชอบในการกรอกข้อมูลหลักสูตร ในระบบสารสนเทศเพื่อการพิจารณาความสอดคล้องของหลักสูตรระดับอุดมศึกษา (CHE Curriculum Online) ภายใน 7 วัน หลังจากที่หลักสูตรผ่านการอนุมัติจากสภามหาวิทยาลัยแล้ว เพื่อให้หลักสูตร ได้รับการพิจารณาความสอดคล้องตามมาตรฐานการศึกษาระดับอุดมศึกษาและเกณฑ์มาตรฐาน ที่เกี่ยวข้อง ดังนั้น จึงสามารถแบ่งหน้าที่ความรับผิดชอบเป็น 3 กลุ่ม ดังนี้

*1) กลุ่มผู้ปฏิบัติงาน* มีหน้าที่จัดทำรายละเอียดของหลักสูตร (มคอ.2) ให้สมบูรณ์ พร้อมกับ กรอกข้อมูลหลักสูตรเข้าในระบบสารสนเทศเพื่อการพิจารณาความสอดคล้องของหลักสูตร ระดับอุดมศึกษา (CHE Curriculum Online) ภายใน 7 วัน หลังจากที่สภามหาวิทยาลัยอนุมัติหลักสูตร ้แล้ว เมื่อดำเนินการกรอกข้อมูลเสร็จเรียบร้อยแล้ว สามารถกดส่งข้อมูลมายังกองวิชาการ เพื่อให้ ตรวจสอบความถูกต้อง และให้มีความสอดคล้องตามเกณฑ์มาตรฐานหลักสูตร และเกณฑ์มาตรฐาน อื่นๆ ที่เกี่ยวข้อง

*2) กลุ่มผู้ตรวจสอบ* มีหน้าที่พิจารณาและตรวจสอบรายการข้อมูลหลักสูตรที่ต้นสังกัด หลักสูตรส่งมาว่ามีความครบถ้วน ถูกต้อง และสอดคล้องตามเกณฑ์มาตรฐานหลักสูตรและเกณฑ์อื่น ๆ ที่เกี่ยวข้องหรือไม่ หากพบว่าข้อมูลหลักสูตรไม่ครบถ้วน หรือไม่ถูกต้อง สามารถเสนอแนะเพิ่มเติม และส่งข้อมูลกลับไปยังส่วนงานต้นสังกัดหลักสูตรเพื่อให้ปรับแก้ไข พร้อมทั้งเสนอหลักสูตรต่ออธิการบดี รองอธิการบดี หรือผู้ที่อธิการบดีมอบหมาย เพื่อกดส่งหลักสูตรที่มีข้อมูลครบถ้วน และถูกต้องแล้ว ไปยังส านักงานคณะกรรมการการอุดมศึกษา

*3) กลุ่มผู้บริหาร มีหน้าที่กดส่งหลักสูตรที่มีข้อมูลครบถ้วน และถูกต้อง ไปยังสำนักงาน* คณะกรรมการการอุดมศึกษา เพื่อให้พิจารณาความสอดคล้องของหลักสูตรต่อไป

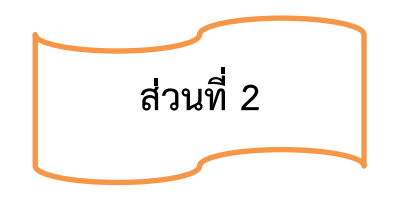

## **ขั้นตอนกำรน ำข้อมูลหลักสูตรเข้ำสู่ระบบ CHE Curriculum Online**

1. เตรียมข้อมูลรายละเอียดของหลักสูตร (มคอ.2) ที่ผ่านการอนุมัติจากสภามหาวิทยาลัย ฉบับสมบูรณ์ และเป็นไปตามเกณฑ์มาตรฐานหลักสูตรและกรอบมาตรฐานคุณวุฒิระดับอุดมศึกษา แห่งชาติ

2. นำข้อมูลหลักสูตรเข้าสู่ระบบสารสนเทศเพื่อการพิจารณาความสอดคล้องของหลักสูตร ระดับอุดมศึกษา (CHE Curriculum Online)

3. ส่งข้อมูลหลักสูตรที่นำเข้าสู่ระบบครบถ้วนสมบูรณ์แล้วมาที่กองวิชาการ เพื่อตรวจสอบ ความถูกต้อง

(1) กรณีมีการแก้ไข กองวิชาการส่งข้อมูลกลับต้นสังกัดหลักสูตรได้ปรับแก้ไขตามขอ

เสนอแนะ

(2) กรณีไม่มีการแก้ไข กองวิชาการ นำข้อมูลให้อธิการบดี หรือผู้ที่อธิการบดี ้ มอบหมายเป็นผู้ส่งข้อมูลหลักสูตรให้สำนักงานคณะกรรมการการอุดมศึกษา เพื่อพิจารณารับทราบ 4. อธิการบดีหรือผู้ที่อธิการบดีมอบหมาย กดส่งข้อมูลหลักสูตรให้สำนักงานคณะกรรมการการ อุดมศึกษาเพื่อพิจารณารับทราบ (ภายใน ๗ วันหลังจากที่สภามหาวิทยาลัยอนุมัติหลักสูตร)

5. สำนักงานคณะกรรมการการอุดมศึกษาพิจารณารับทราบหลักสูตร

(1) กรณีมีการแก้ไข สำนักงานคณะกรรมการการอุดมศึกษา ส่งข้อมูลหลักสูตรให้ มหาวิทยาลัย เพื่อแจ้งให้ส่วนงานต้นสังกัดหลักสูตรปรับแก้ไขตามขอเสนอแนะ

(2) กรณีไม่มีการแก้ไข สำนักงานคณะกรรมการการอุดมศึกษา รับทราบหลักสูตร ้ และส่งหลักสูตรที่ผ่านการรับทราบแล้ว ให้สำนักงานคณะกรรมการข้าราชการครูและบุคลากรทางการ ศึกษา (ก.ค.ศ.) ตีค่าเงินเดือน และสำนักงานข้าราชการพลเรือน (ก.พ.) รับรองคุณวุฒิ

6. สำนักงานคณะกรรมการข้าราชการครูและบุคลากรทางการศึกษา (ก.ค.ศ.) ตีค่าเงินเดือน ้ และสำนักงานข้าราชการพลเรือน (ก.พ.) รับรองคุณวุฒิ พร้อมกับแจ้งให้มหาวิทยาลัยทราบ

| Flow chart                                                  | ผู้รับผิดชอบ                                                                 | ระยะเวลา                                          |
|-------------------------------------------------------------|------------------------------------------------------------------------------|---------------------------------------------------|
| รายละเอียดของหลักสูตร (มคอ.2)<br>ฉบับสมบูรณ์                | ต้นสังกัดหลักสูตร<br>คณะ/บัณฑิตวิทยาลัย/<br>วิทยาลัย                         | หลังจาก<br>สภามหาวิทยาลัยอนุมัติ<br>หลักสูตร      |
| นำข้อมูลหลักสูตรเข้าสู่ระบบ<br><b>CHE Curriculum Online</b> | ต้นสังกัดหลักสูตร<br>คณะ/บัณฑิตวิทยาลัย/<br>วิทยาลัย                         | 2 วันนับจาก<br>สภามหาวิทยาลัยอนุมัติ<br>หลักสูตร  |
| กดส่งข้อมูลหลักสูตรต่อกองวิชาการ                            | ต้นสังกัดหลักสูตร<br>คณะ/บัณฑิตวิทยาลัย/<br>วิทยาลัย                         | 1 วันหลังจาก<br>กรอกข้อมูลเสร็จ                   |
| มีการแก้ไข<br>กองวิชาการตรวจสอบ<br>ความถูกต้อง              | กองวิชาการ                                                                   | 1 วันหลังจาก<br>ต้นสังกัดหลักสูตร<br>กดส่งข้อมูล  |
| อธิการบดีกดส่งข้อมูลหลักสูตรต่อ สกอ.                        | กองวิชาการ                                                                   | 7 วันหลังจาก<br>สภามหาวิทยาลัยอนุมัติ<br>หลักสูตร |
| มีการแก้ไข<br>ิสกอ. พจารณา<br>รับทราบหลักสูตร               | สำนักงานคณะกรรมการ<br>การอุดมศึกษา (สกอ.)                                    |                                                   |
| ้สำนักงาน ก.ค.ศ. และ<br>สำนักงาน ก.พ.                       | ๑. สำนักงาน สกอ.<br>๒. สำนักงาน ก.ค.ศ.<br>สำนักงาน ก.พ.                      |                                                   |
| แจ้งมหาวิทยาลัยทราบ                                         | ๑. สำนักงาน สกอ.<br>๒. สำนักงาน ก.ค.ศ.<br>๓. สำนักงาน ก.พ.<br>๔. มหาวิทยาลัย |                                                   |

**แผนภูมิแสดงขั้นตอนกำรน ำข้อมูลหลักสูตรเข้ำสู่ระบบ CHE Curriculum Online**

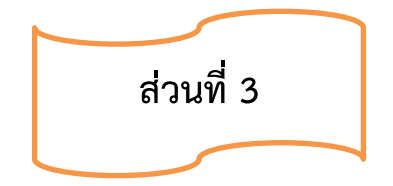

## **วิธีกำรน ำข้อมูลหลักสูตรเข้ำสู่ระบบ CHE Curriculum Online**

่ ในการนำข้อมูลหลักสูตรเข้าสู่ระบบสารสนเทศเพื่อการพิจารณาความสอดคล้องของหลักสูตร ระดับอุดมศึกษา (CHE Curriculum Online) มีขั้นตอนดังนี้

## **1) กำรเข้ำสู่ระบบ (Login)**

- 1.1) เข้าสู่ระบบ http://202.44.139.46/checo/default.aspx
- 1.2) เลือกประเภท "มหาวิทยาลัยในกำกับรัฐ"
- 1.3) เลือกหน่วยงาน "มหาวิทยาลัยมหาจุฬาลงกรณราชวิทยาลัย"
- 1.4) กรอก User Name (กรอก User Name ที่ส่วนงานได้รับ)
- 1.5) กรอก Password (กรอก Password ที่ส่วนงานได้รับ)
- 1.6) คลิกปุ่ม Login

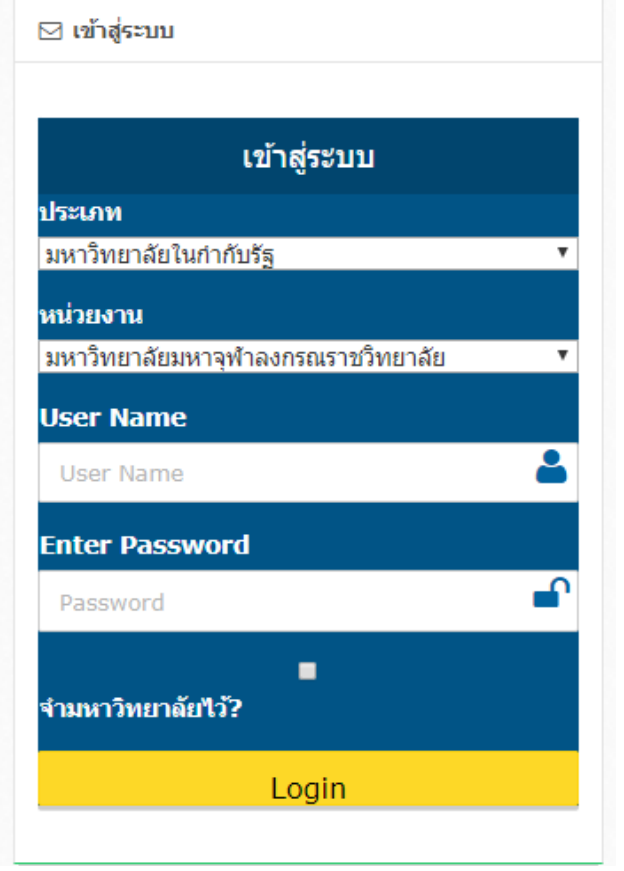

## **2. กำรเพิ่มข้อมูลหลักสูตรลงในระบบ**

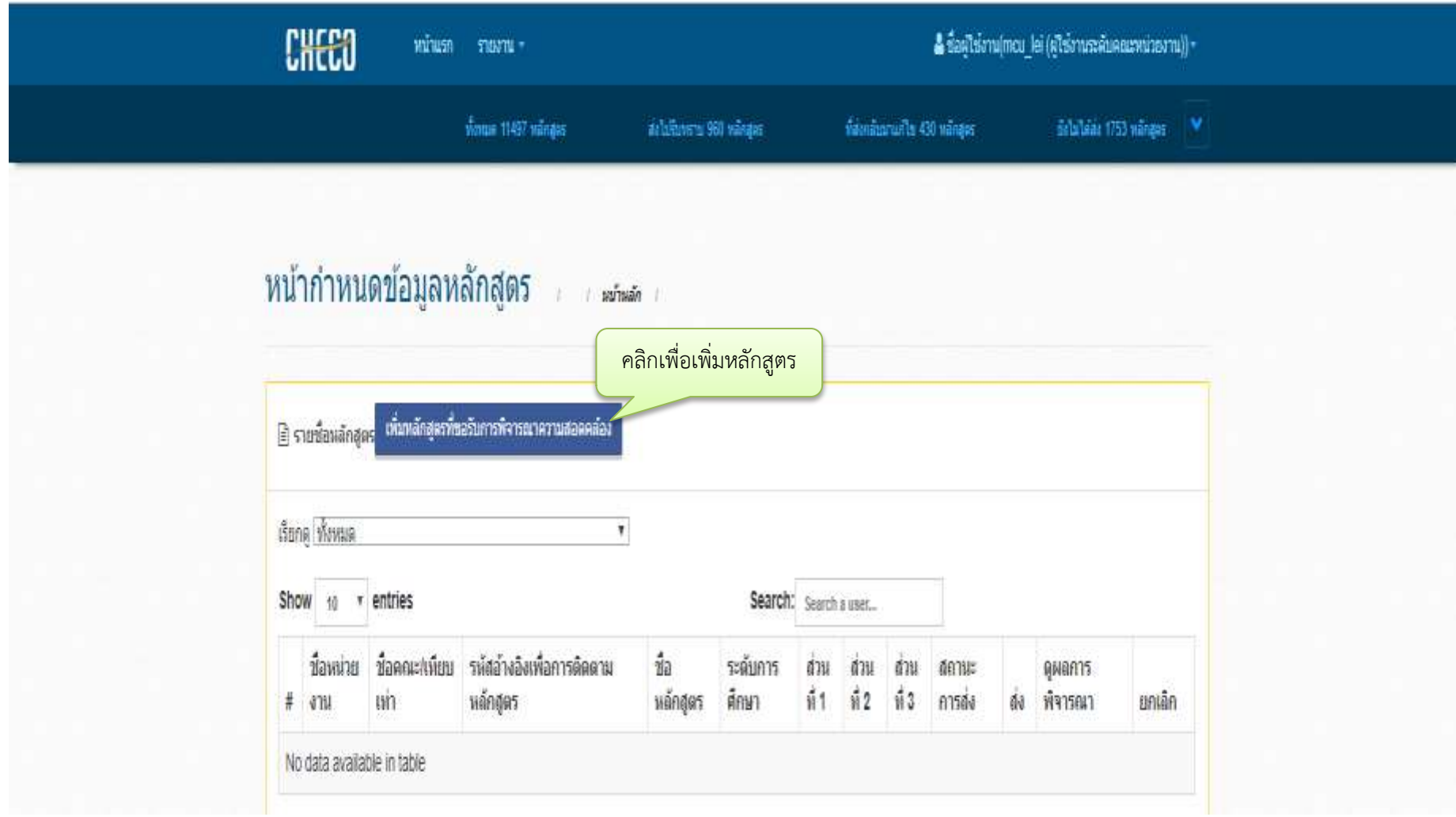

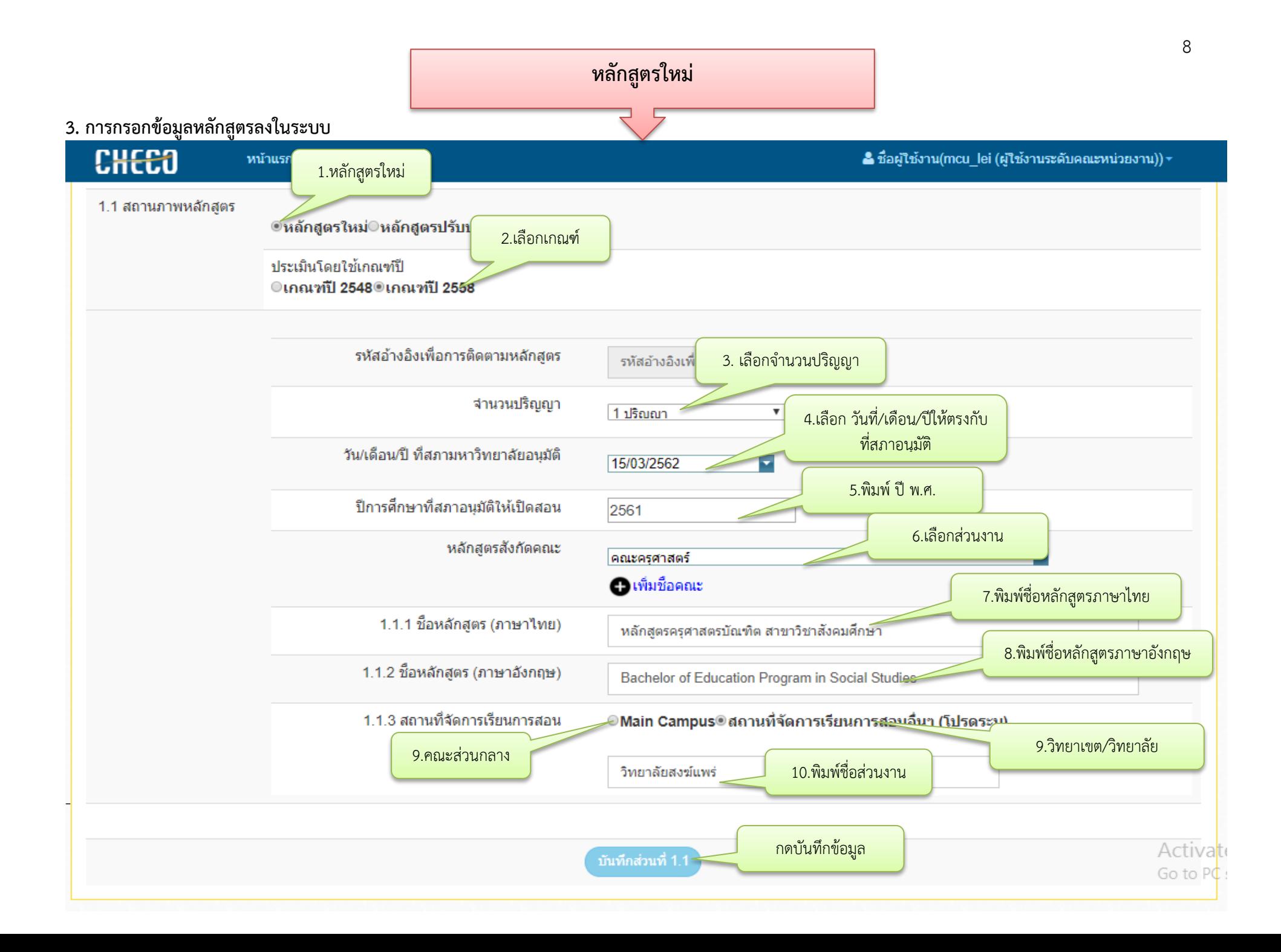

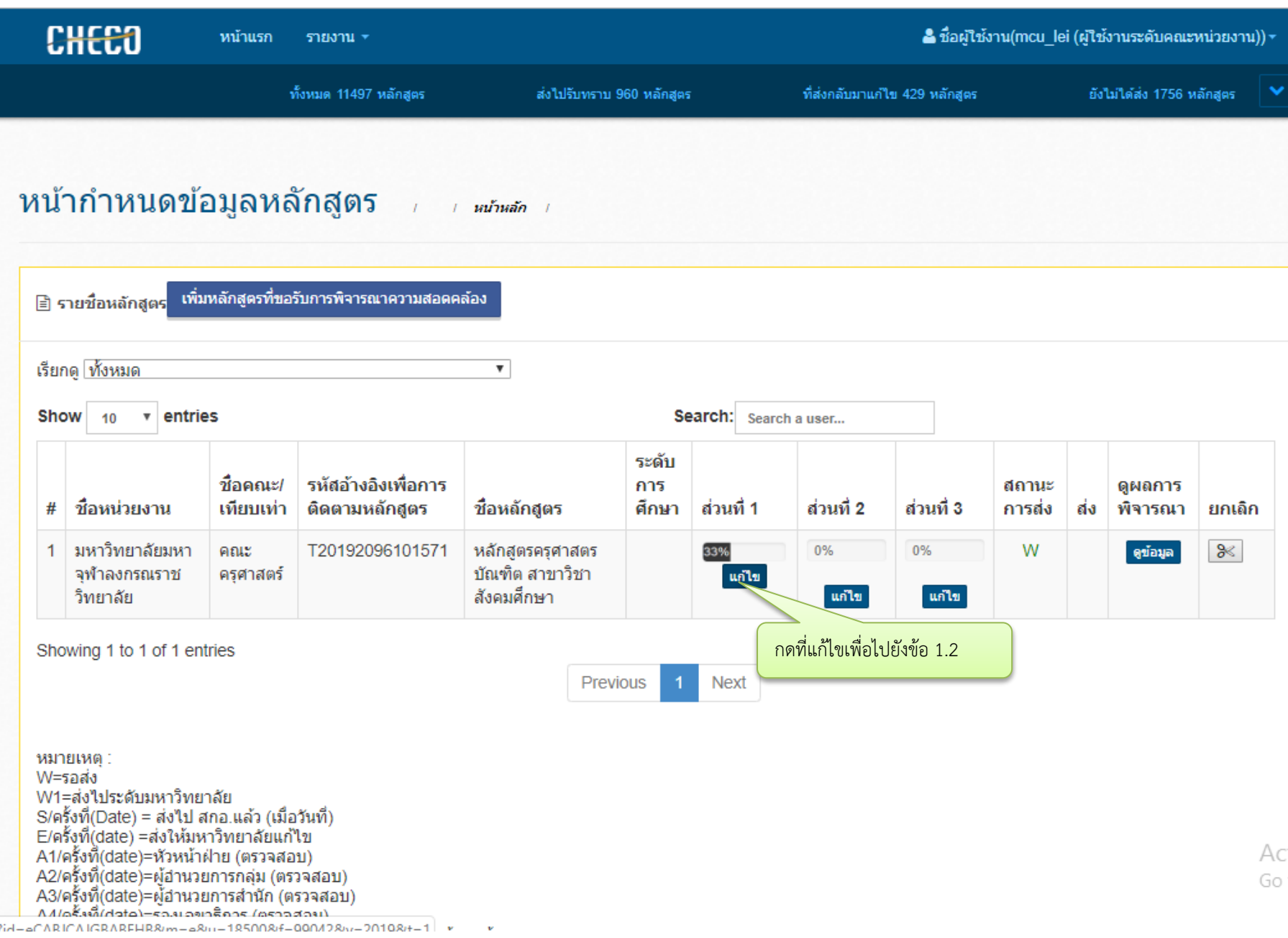

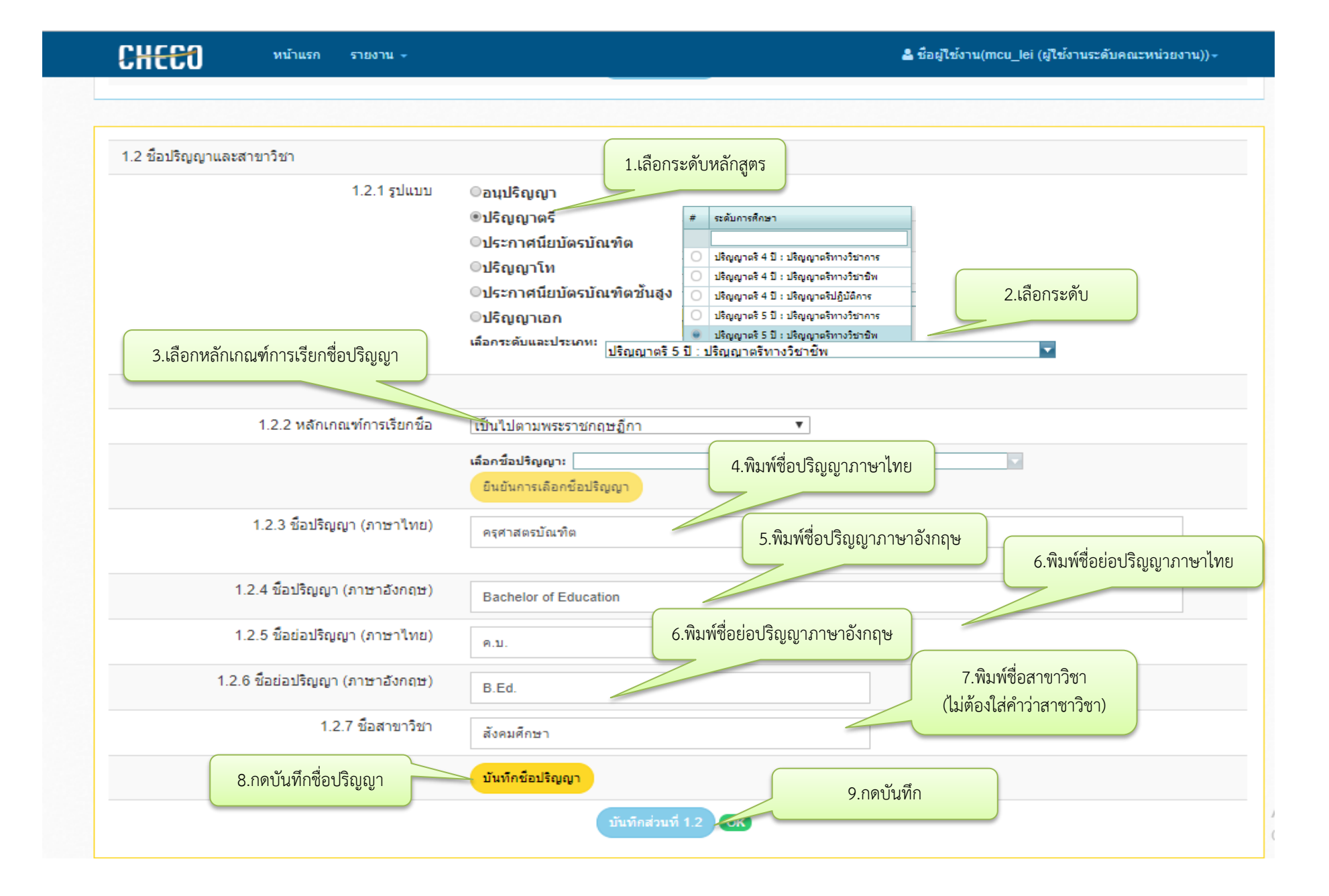

#### **กรณีหลักสูตรเดียวแต่เปิดจัดกำรเรียนกำรสอนหลำยส่วนงำน**

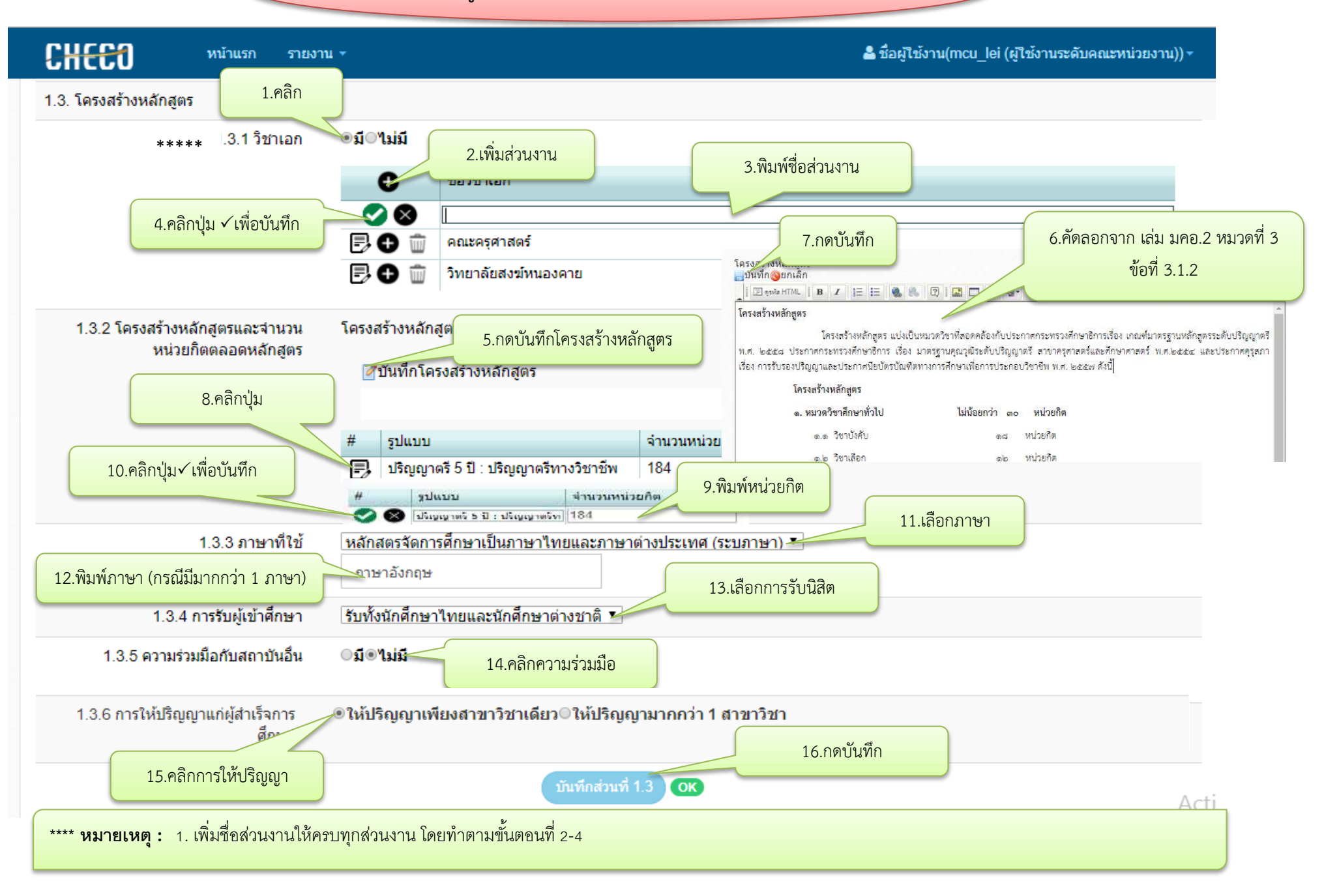

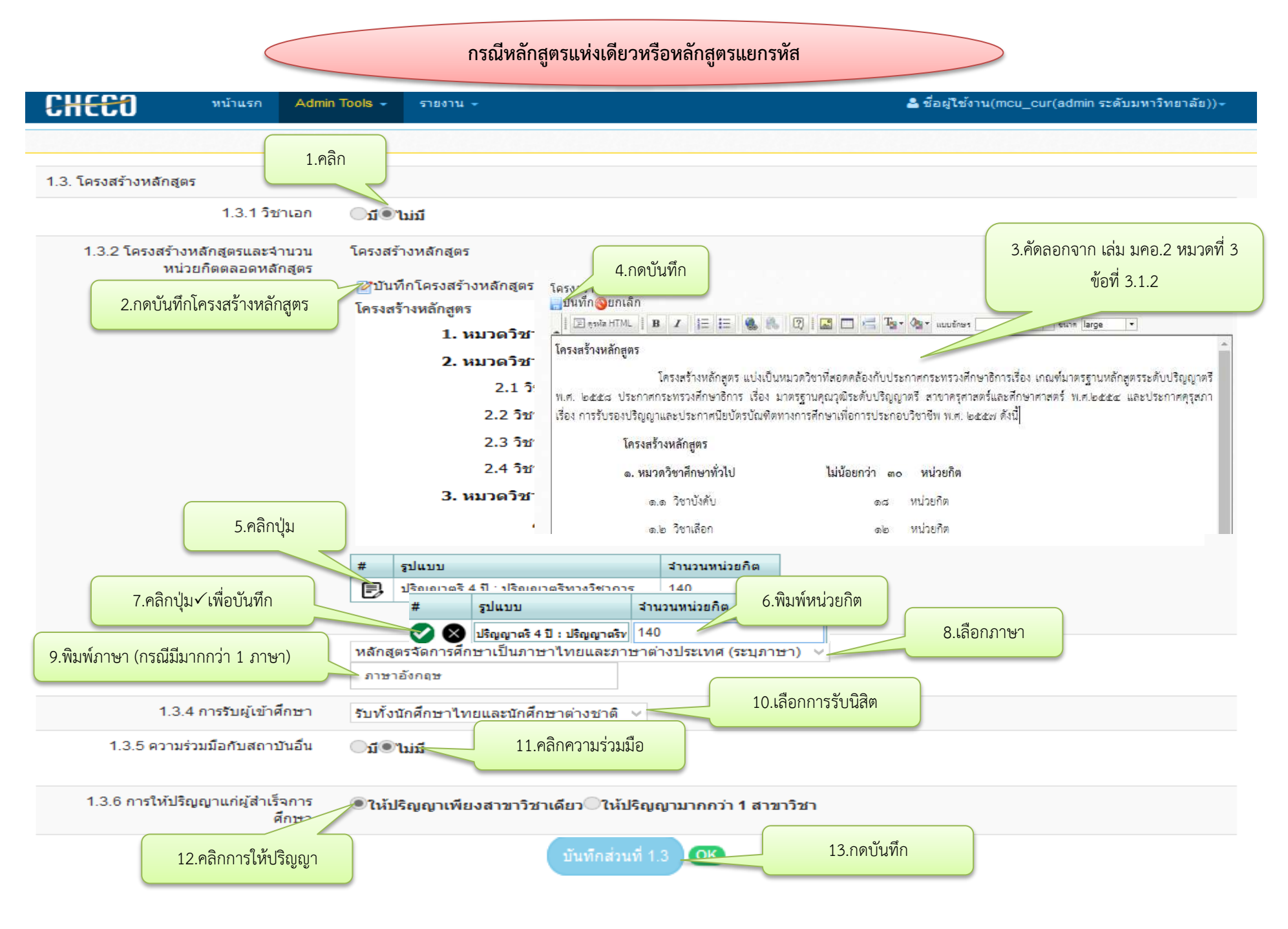

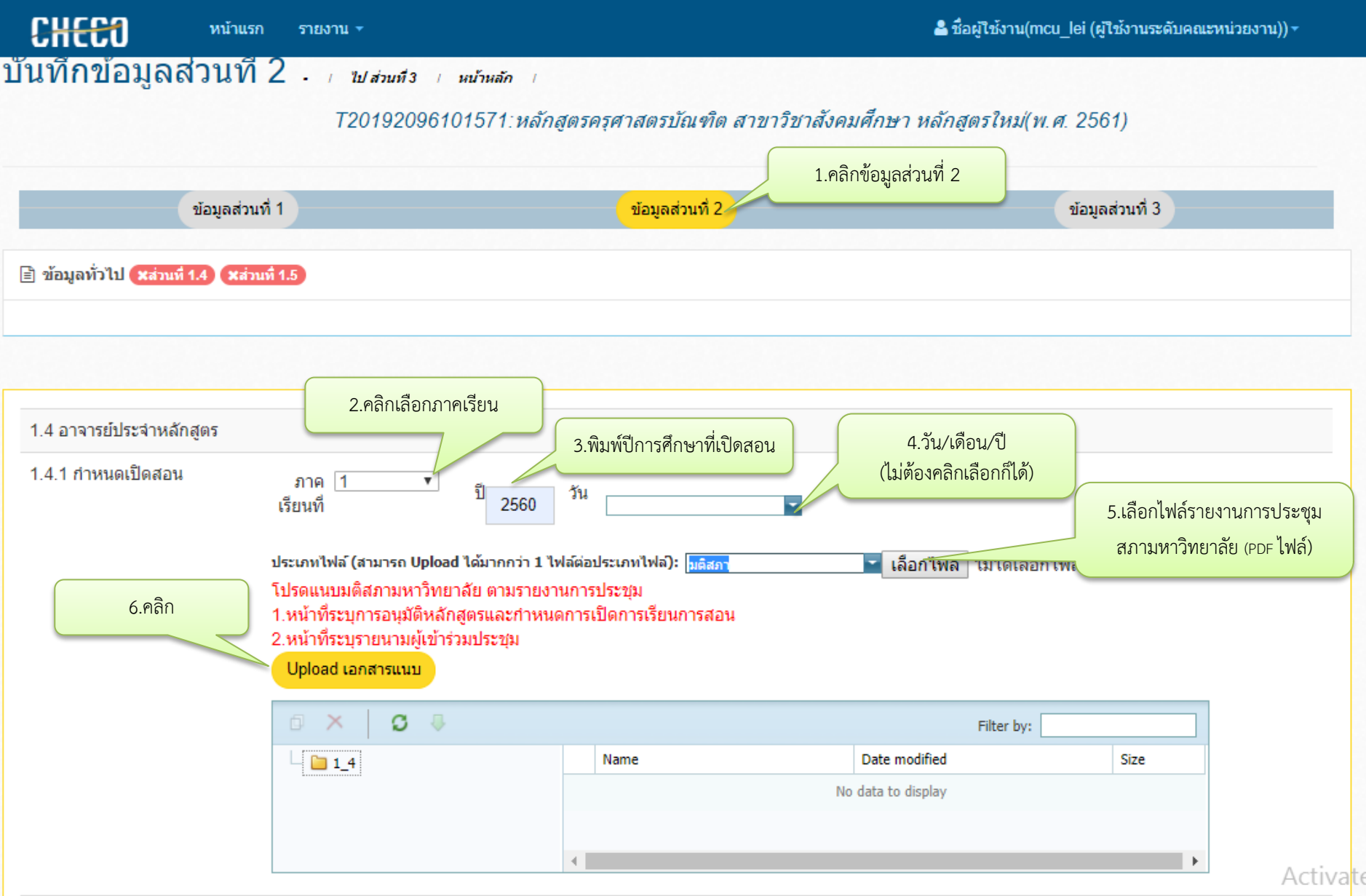

## **กำรเพิ่มอำจำรย์ผู้รับผิดชอบหลักสูตรและอำจำรย์ประจ ำหลักสูตร (กรณีหลักสูตรเดียวแต่เปิดจัดกำรเรียนกำรสอนหลำยส่วนงำน)**

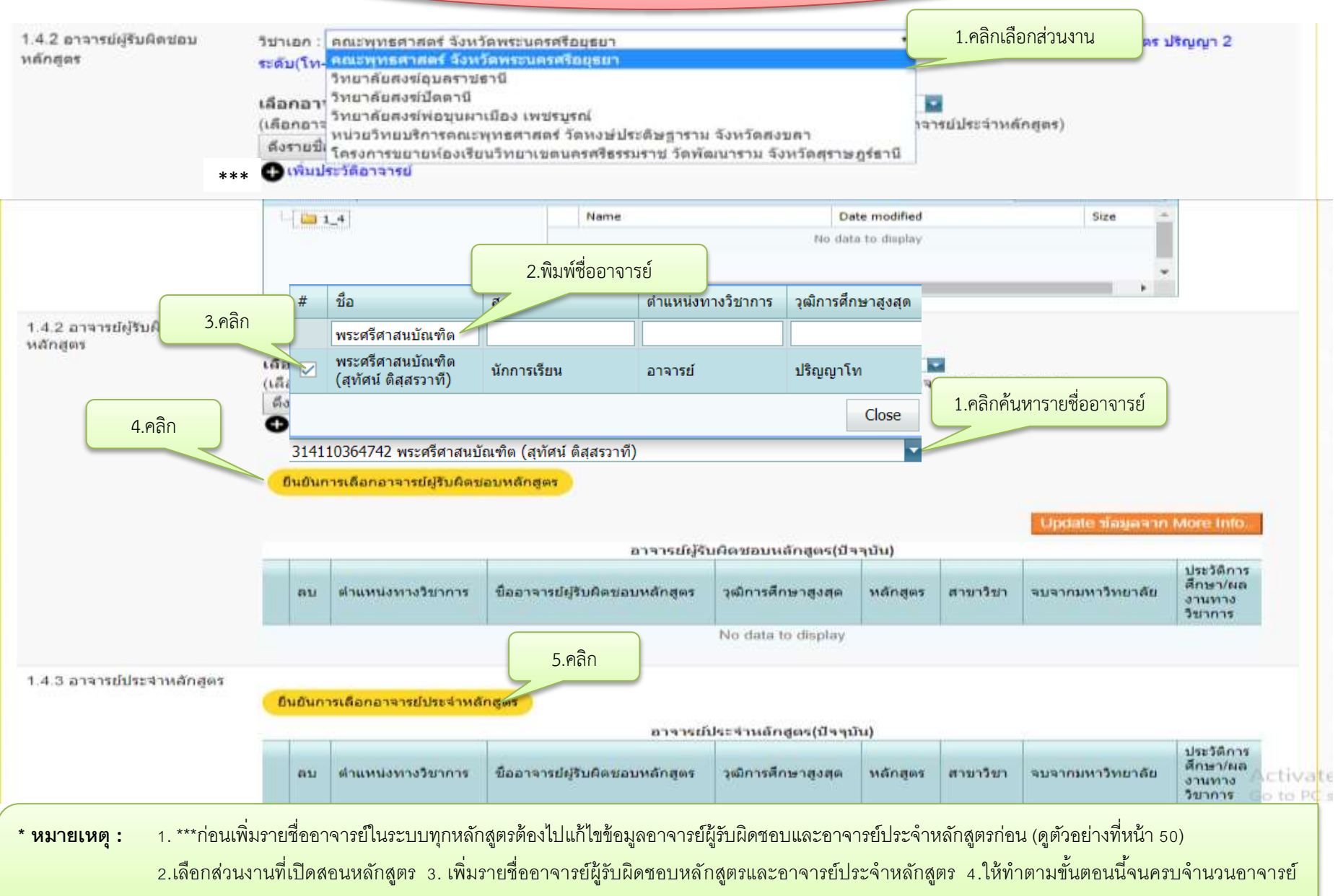

้ผู้รับผิดชอบหลักสูตรและอาจารย์ประจำหลักสูตรของทุกส่วนงาน

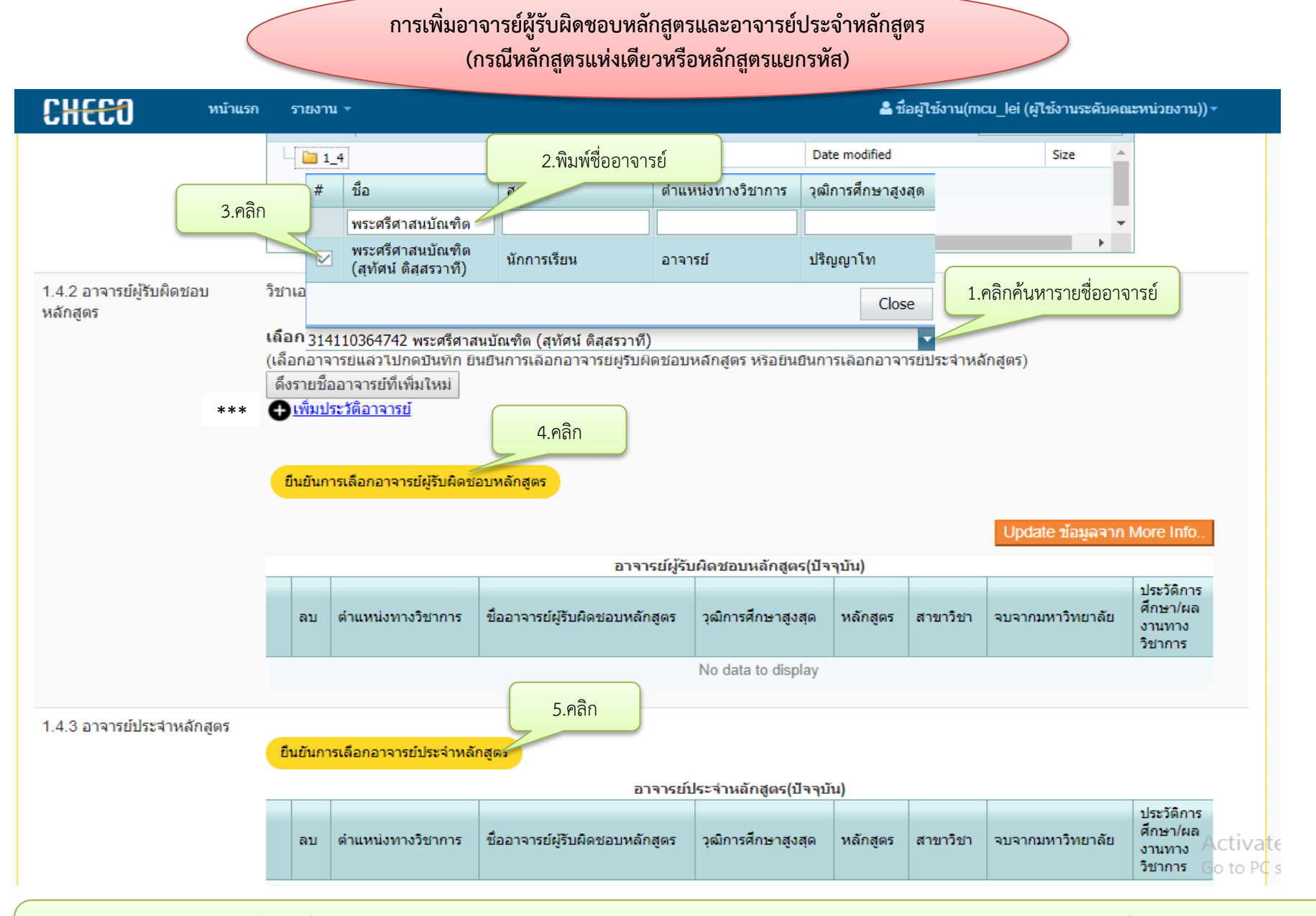

ี**\* หมายเหต :** 1. \*\*\*ก่อนเพิ่มรายชื่ออาจารย์ในระบบทุกหลักสูตรต้องไปแก้ไขข้อมูลอาจารย์ผู้รับผิดชอบและอาจารย์ประจำหลักสูตรก่อน (ดูตัวอย่างที่หน้า 50) 2. เพิ่มรายชื่ออาจารย์ผู้รับผิดชอบหลักสูตรและอาจารย์ประจำหลักสูตร 3. ให้ทำตามขั้นตอนนี้จนครบจำนวนอาจารย์ผู้รับผิดชอบหลักสตรและอาจารย์ประจำหลักสตร

#### **กำรเพิ่มประวัติและผลงำนทำงวิชำกำรของอำจำรย์**

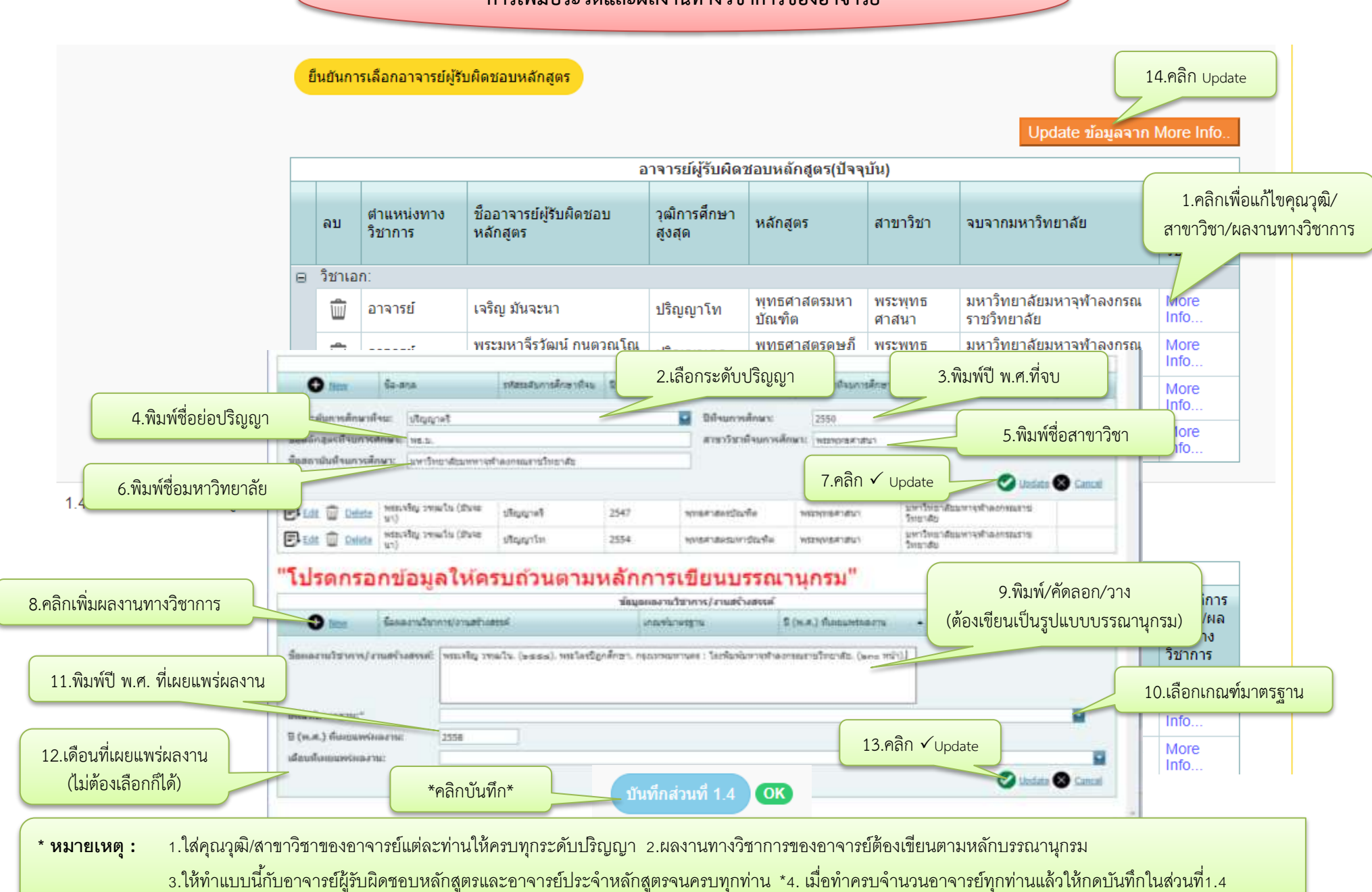

## **ภำคฤดูร้อน (กรณีไม่มีกำรจัดกำรศึกษำภำคฤดูร้อน)**

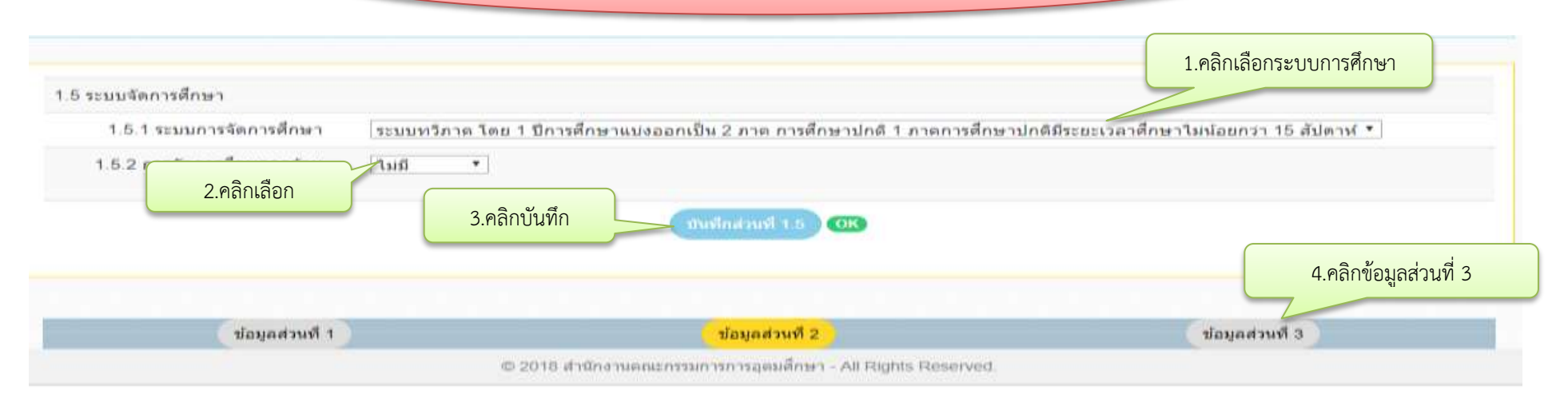

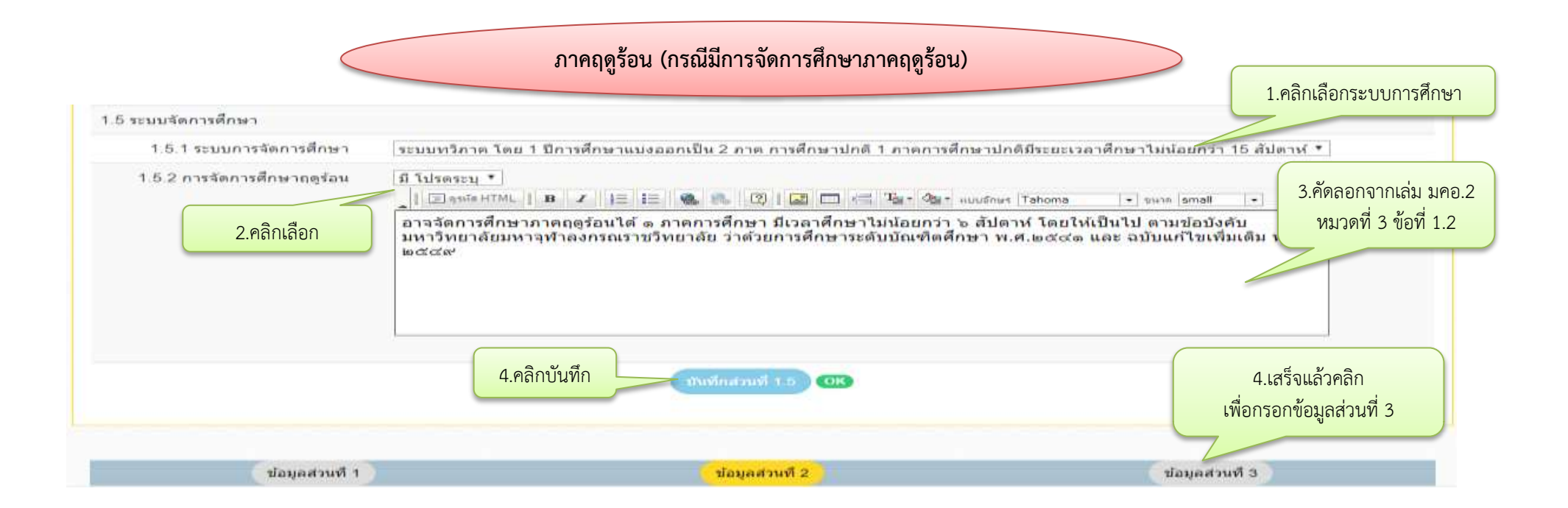

## **กำรเพิ่มข้อมูลผลกำรเรียนรู้แต่ละด้ำน (Learning Outcomes)**

1.6 ผลการพัฒนาการเรียนรู้แต่ละด้าน (ผลการเรียนรู้: Learning Outcomes)

## 1.6.1 ผลการเรียนรู้ หมวดวิชาศึกษาทั่วไป

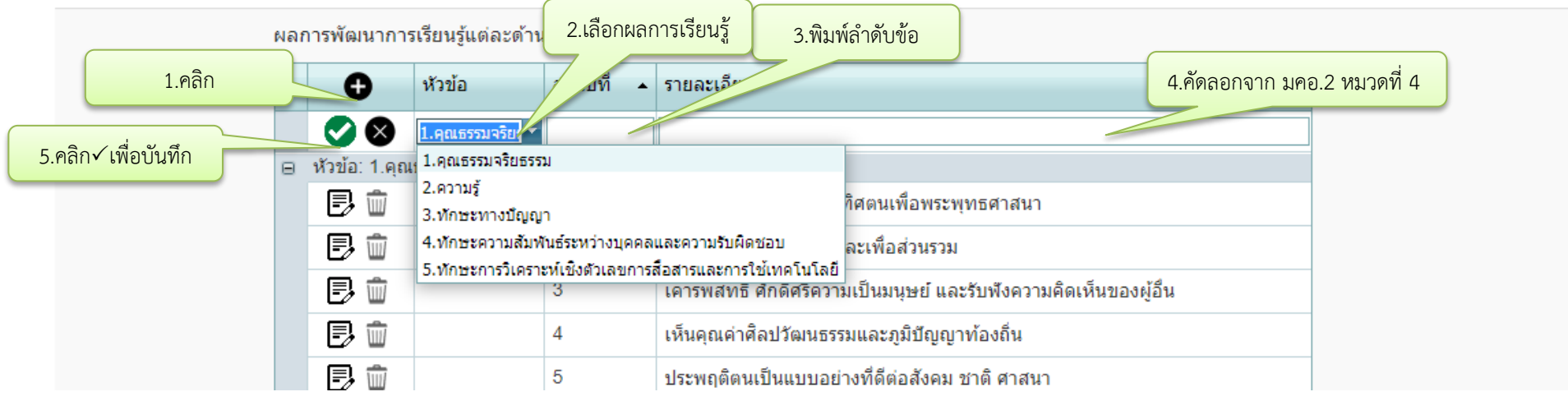

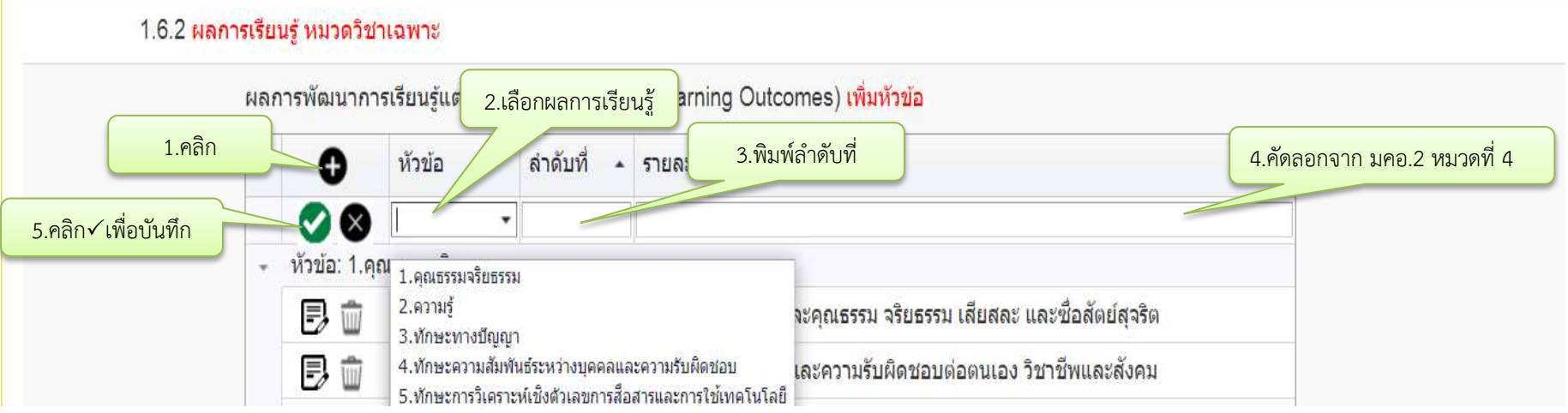

<u>\* **หมายเหตุ :** ให้ทำไปที่ละด้านโดยทำเป็นข้อๆแบบนี้จนกว่าจะครบผลการพัฒนาการเรียนรู้ทั้ง 5 ด้าน</u>

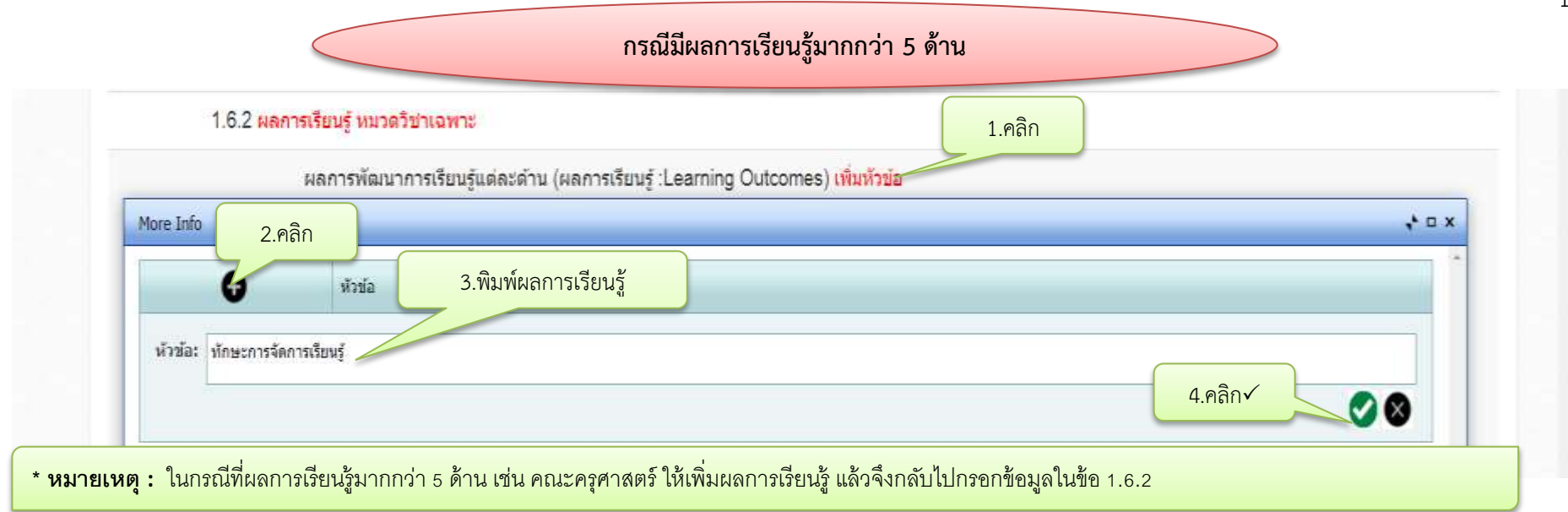

## **กรณีต้องกำรแก้ไขข้อมูลหรือลบข้อมูล**

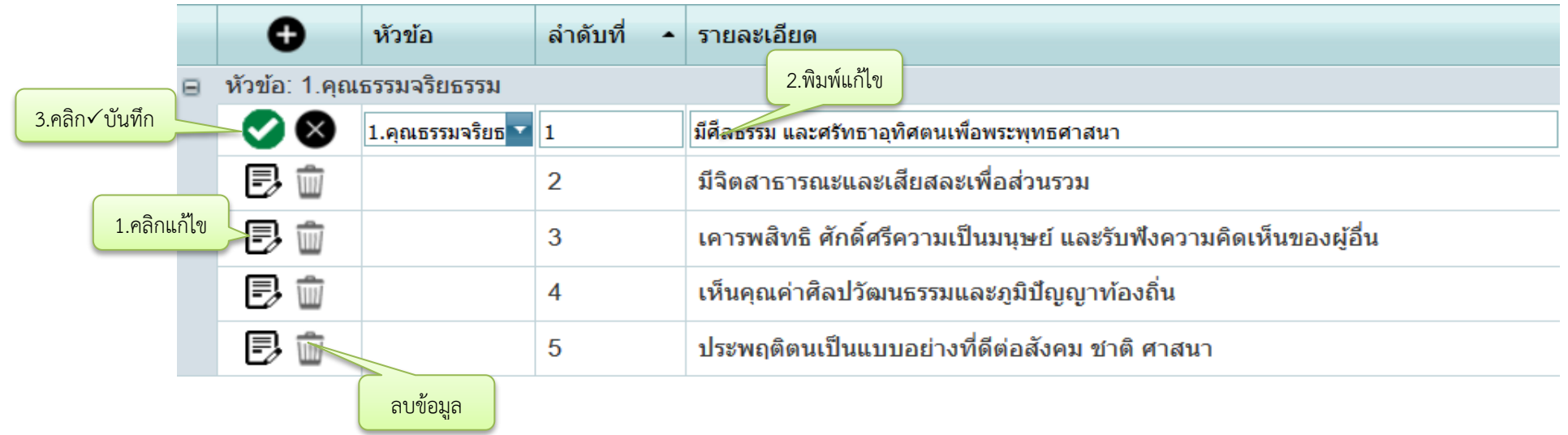

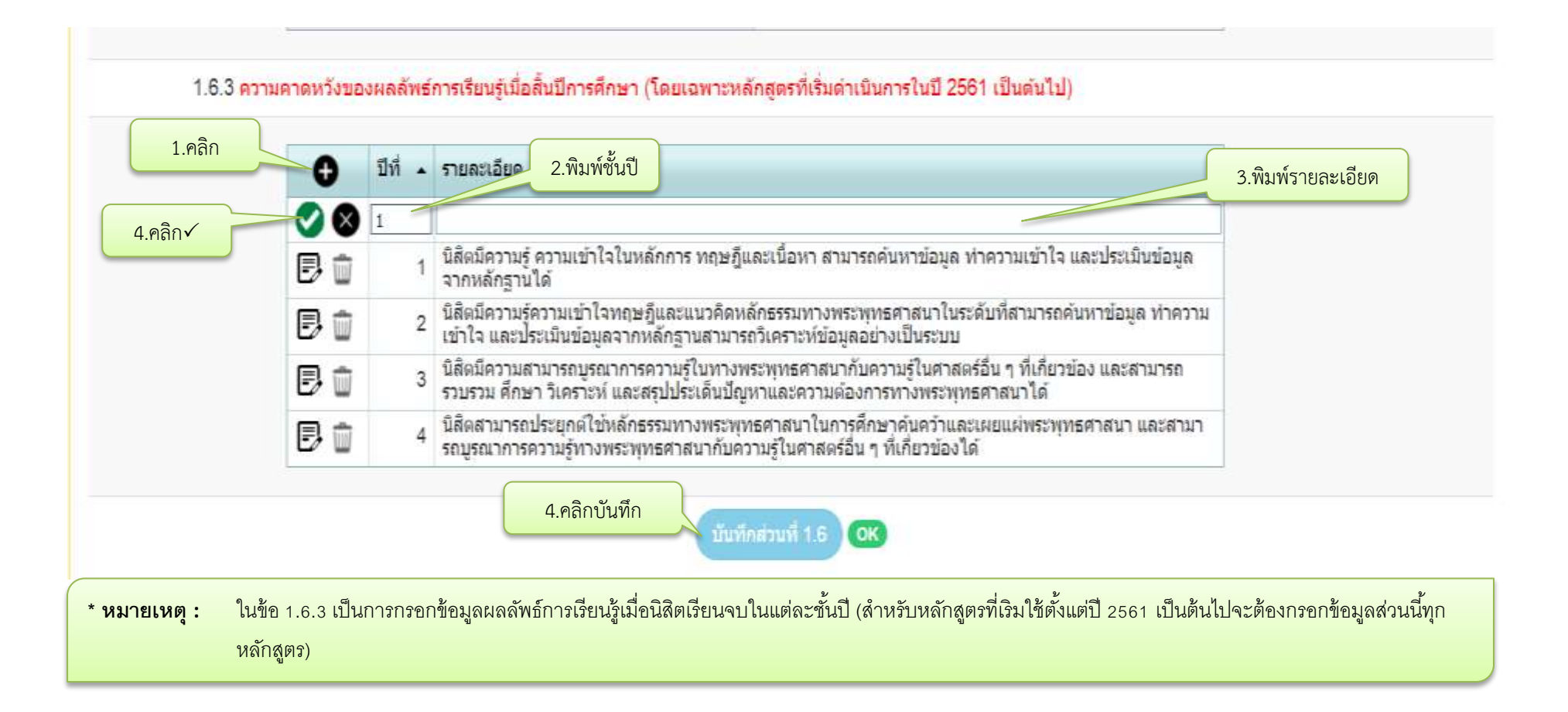

#### **กรณีต้องกำรแก้ไขข้อมูลหรือลบข้อมูล** $\overline{3.คลิก $\checkmark$ บันทึก 2.พิมพ์แก้ไข$ ู้นิสิตมีความรู้ ความเข้าใจในหลักการ ทฤษฎีและเนื้อหา สามารถค้นหาข้อมูล ทำความเข้าใจ และประเมินข้อมูลจากหลักฐานได้ X)  $\mathbf{1}$ ้นิสิตมีความรู้ความเข้าใจทฤษฎีและแนวคิดหลักธรรมทางพระพุทธศาสนาในระดับที่สามารถค้นหาข้อมูล ทำความ<br>เข้าใจ และประเมินข้อมูลจากหลักฐานสามารถวิเคราะห์ข้อมูลอย่างเป็นระบบ 1.คลิกแก้ไข 5  $\overline{2}$ W ู้นิสิตมีความสามารถบูรณาการความรู้ในทางพระพุทธศาสนากับความรู้ในศาสตร์อื่น ๆ ที่เกี่ยวข้อง และสามารถ<br>รวบรวม ศึกษา วิเคราะห์ และสรุปประเด็นปัญหาและความต้องการทางพระพุทธศาสนาได้ B ŵ  $\overline{3}$ ้นิสิตสามารถประยุกต์ใช้หลักธรรมทางพระพุทธศาสนาในการศึกษาค้นคว้าและเผยแผ่พระพุทธศาสนา และสามา<br>รถบูรณาการความรู้ทางพระพุทธศาสนากับความรู้ในศาสตร์อื่น ๆ ที่เกี่ยวข้องได้ B Ŵ  $\Delta$ ลบข้อมูล

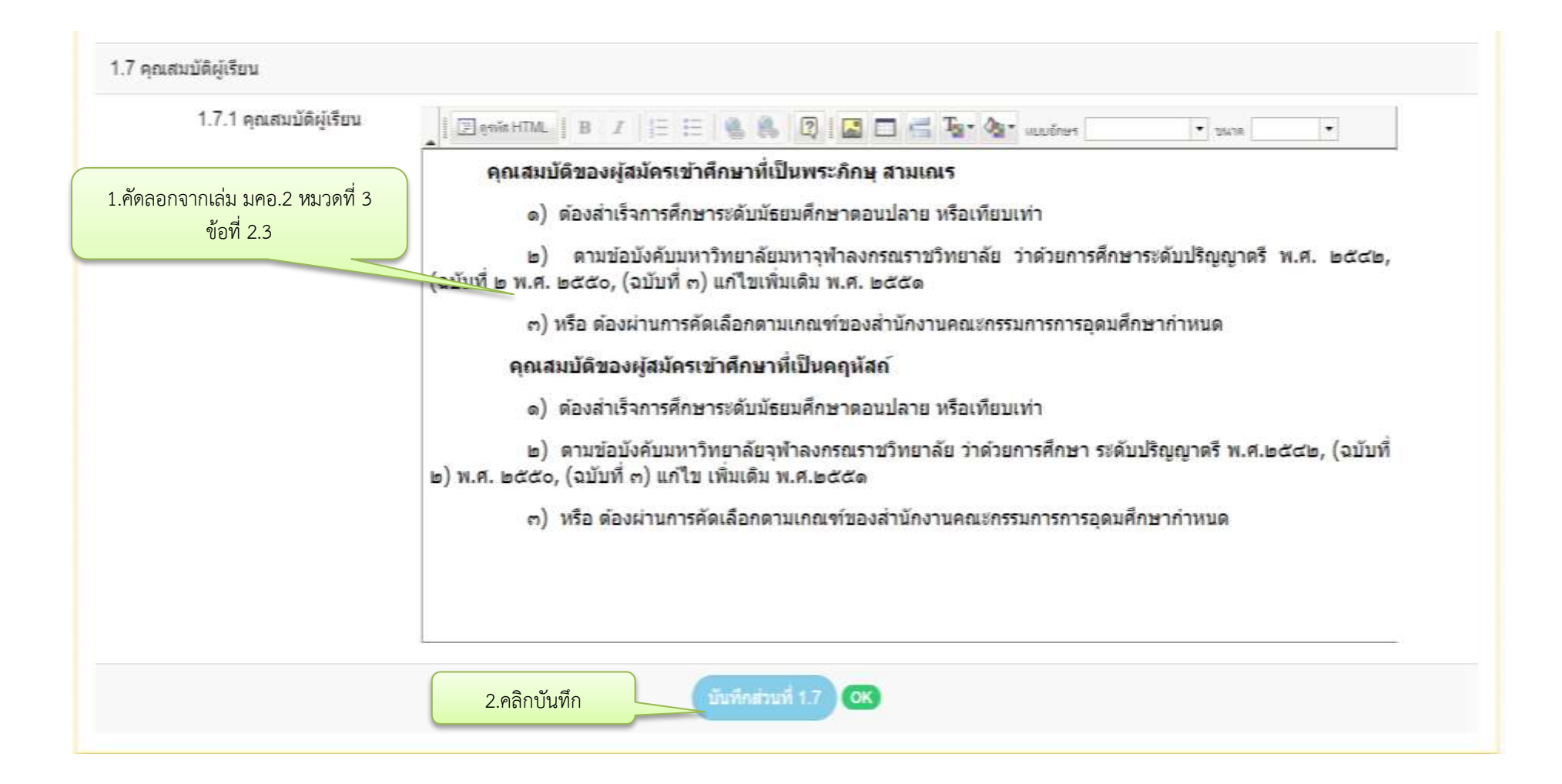

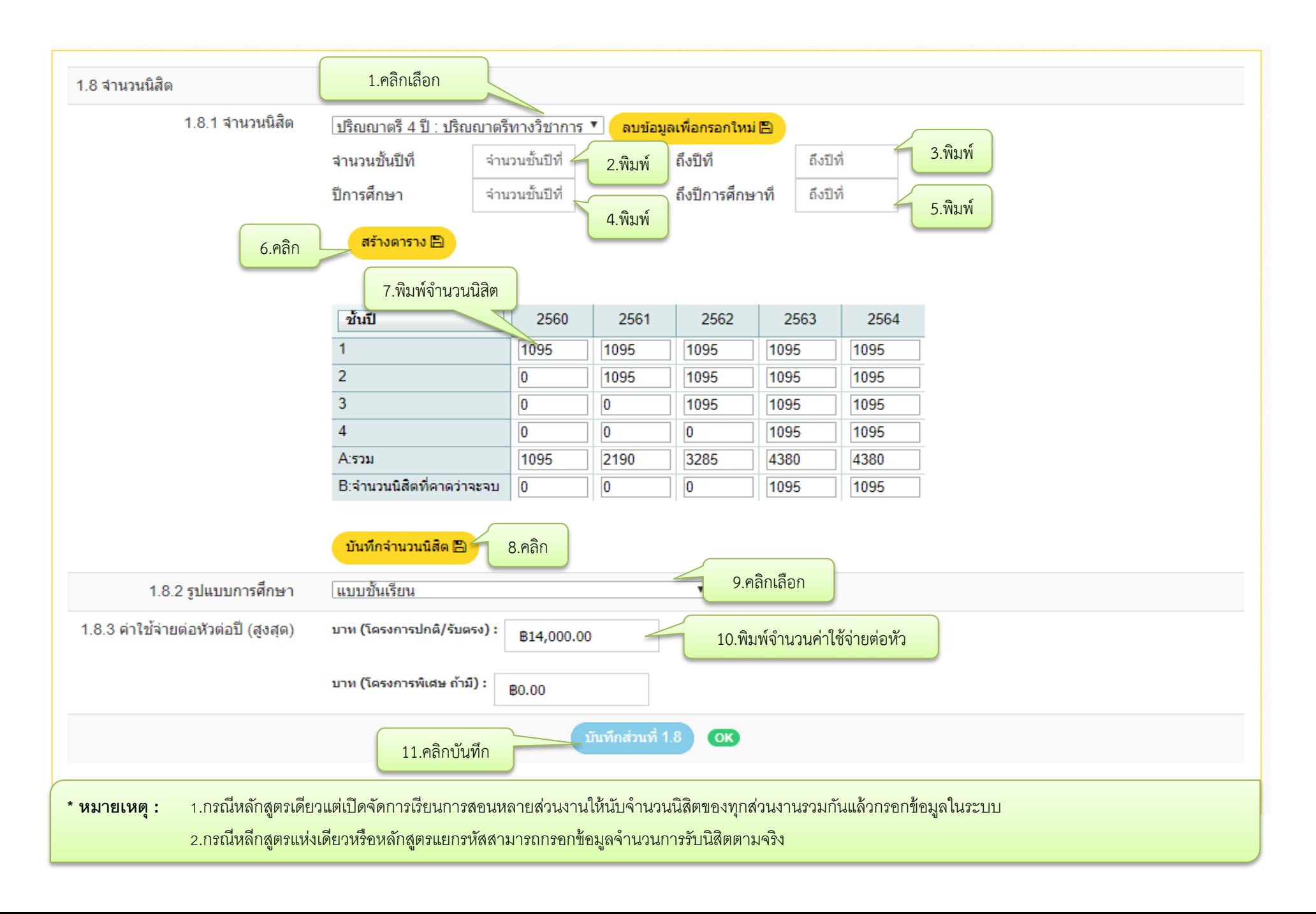

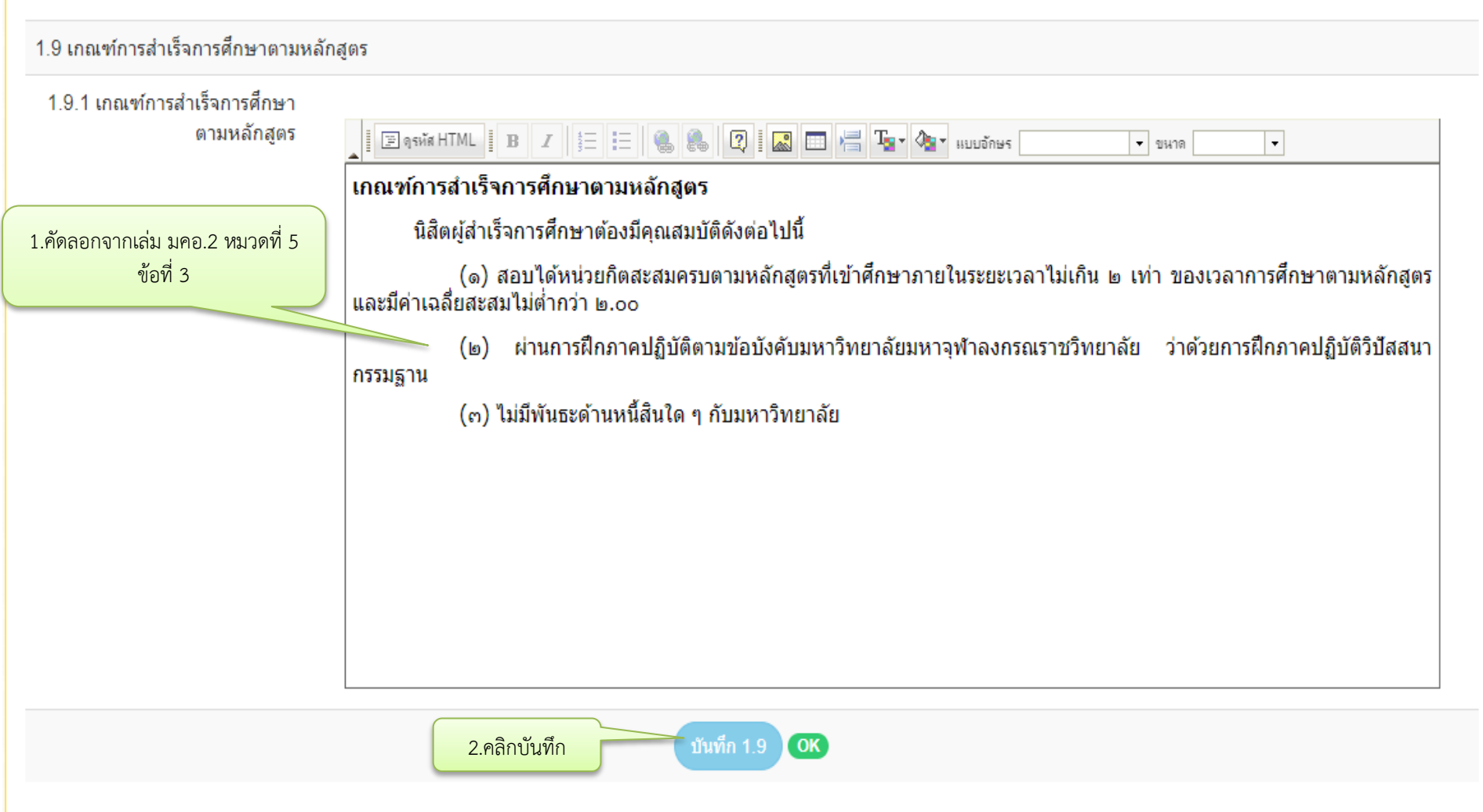

![](_page_26_Figure_0.jpeg)

**หมายเหตุ :** ตรวจสอบรายละเอียดของหลักสูตร (มคอ.2) ให้มีความถูกต้องตรงกับข้อมูลในระบบ เช่น ชื่อหลักสูตร ชื่อปริญญา/สาขาวิชา วัน/เดือน/ปี ที่สาาอนุมัติหลักสูตร ้ และอนุมัติให้เปิดสอน รายชื่ออาจารย์ผู้รับผิดชอบ/อาจารย์ประจำหลักสูตร จำนวนการรับนิสิต เกณฑ์การสำเร็จการศึกษา ฯลฯ ก่อนอัฟโหลดไฟล์ข้อมูล มคอ.2

![](_page_27_Figure_0.jpeg)

![](_page_28_Figure_0.jpeg)

![](_page_29_Figure_0.jpeg)

<mark>\* หมายเหตุ :</mark> ข้อมูลในส่วนนี้ห้ามกดเลือกข้อมูลผิดเด็ดขาด เพราะระบบจะล็อกและไม่สามารถแก้ไขได้

![](_page_30_Figure_0.jpeg)

<u>\* **หมายเหตุ :** หลักสูตรปรับปรุง 1 ปริญญา ใช้กับหลักสูตรในระดับปริญญาตรี และหลักสูตรระดับบัณฑิตศึกษาที่เปิดในระดับปริญญาโทหรือปริญญาเอกเท่านั้น เช่น หลักสูตร</u> ครุศาสตรมหาบัณฑิต สาขาวิชาการสอนสังคมศึกษา เปิดการเรียนการสอนในระดับปริญญาโทแต่ไม่เปิดในระดับปริญญาเอก

![](_page_31_Figure_0.jpeg)

<mark>\* หมายเหตุ :</mark> หลักสูตรปรับปรุงปริญญา 2 ระดับ (โท-เอก) ใช้กับหลักสูตรระดับบัณฑิตศึกษาที่เปิดการเรียนการสอนทั้งระดับปริญญาโทและปริญญาเอก ที่เป็นสาขาวิชาเดียวกัน ใช้อาจารย์ผู้รับผิดชอบหลักสูตรและอาจารย์ประจำหลักสูตรชุดเดียวกัน เช่น หลักสูตรพุทธศาสตรทุษภาษาทาง ทางที่ชาพระพุทธศาสนา

![](_page_32_Picture_13.jpeg)

![](_page_33_Figure_0.jpeg)

#### **กรณีหลักสูตรเดียวแต่เปิดจัดกำรเรียนกำรสอนหลำยส่วนงำน**

![](_page_34_Figure_1.jpeg)

![](_page_35_Figure_0.jpeg)

![](_page_36_Picture_30.jpeg)

## **กำรเพิ่มอำจำรย์ผู้รับผิดชอบหลักสูตรและอำจำรย์ประจ ำหลักสูตร (กรณีหลักสูตรเดียวแต่เปิดจัดกำรเรียนกำรสอนหลำยส่วนงำน)**

![](_page_37_Figure_1.jpeg)

![](_page_38_Figure_0.jpeg)

**\* หมายเหต :** 1. \*\*\*ก่อนเพิ่มรายชื่ออาจารย์ในระบบทุกหลักสูตรต้องไปแก้ไขข้อมูลอาจารย์ผู้รับผิดชอบและอาจารย์ประจำหลักสูตรก่อน (ดูตัวอย่างที่หน้า 50) 2. เพิ่มรายชื่ออาจารย์ผู้รับผิดชอบหลักสูตรและอาจารย์ประจำหลักสูตร 3. ให้ทำตามขั้นตอนนี้จนครบจำนวนอาจารย์ผู้รับผิดชอบหลักสูตรและอาจารย์ประจำหลักสูตร

![](_page_39_Picture_39.jpeg)

**\* หมายเหตุ :** 1.ให้ผูกหลักสูตรกับหลักสูตรอีกระดับ (ถ้าไม่ผูกหลักสูตร หากอาจารย์ผู้รับผิดชอบหลักสูตรเป็นชุดเดียวกันจะไม่สามารถเพิ่มอาจารย์ในระบบได้) 2. เมื่อผูกหลักสูตรแล้วให้กลับไปเพิ่มอาจารย์ผู้รับผิดชอบหลักสูตรและอาจารย์ประจำหลักสูตร ในข้อ 1.4.2 และข้อ 1.4.3

#### **กำรเพิ่มประวัติและผลงำนทำงวิชำกำรของอำจำรย์**

![](_page_40_Figure_1.jpeg)

![](_page_41_Figure_0.jpeg)

![](_page_41_Figure_1.jpeg)

## **กำรเพิ่มข้อมูลผลกำรเรียนรู้แต่ละด้ำน (Learning Outcomes)**

1.6 ผลการพัฒนาการเรียนรู้แต่ละด้าน (ผลการเรียนรู้: Learning Outcomes)

## 1.6.1 ผลการเรียนรู้ หมวดวิชาศึกษาทั่วไป

![](_page_42_Figure_3.jpeg)

![](_page_42_Picture_89.jpeg)

<u>\* **หมายเหตุ :** ให้ทำไปที่ละด้านโดยทำเป็นข้อๆแบบนี้จนกว่าจะครบผลการพัฒนาการเรียนรู้ทั้ง 5 ด้าน</u>

![](_page_43_Figure_0.jpeg)

## **กรณีต้องกำรแก้ไขข้อมูลหรือลบข้อมูล**

![](_page_43_Picture_51.jpeg)

![](_page_44_Figure_0.jpeg)

#### **กรณีต้องกำรแก้ไขข้อมูลหรือลบข้อมูล** $\overline{3.คลิก $\checkmark$ บันทึก 2.พิมพ์แก้ไข$ ู้นิสิตมีความรู้ ความเข้าใจในหลักการ ทฤษฎีและเนื้อหา สามารถค้นหาข้อมูล ทำความเข้าใจ และประเมินข้อมูลจากหลักฐานได้ X)  $\mathbf{1}$ ้นิสิตมีความรู้ความเข้าใจทฤษฎีและแนวคิดหลักธรรมทางพระพุทธศาสนาในระดับที่สามารถค้นหาข้อมูล ทำความ<br>เข้าใจ และประเมินข้อมูลจากหลักฐานสามารถวิเคราะห์ข้อมูลอย่างเป็นระบบ 1.คลิกแก้ไข 5  $\overline{2}$ W ู้นิสิตมีความสามารถบูรณาการความรู้ในทางพระพุทธศาสนากับความรู้ในศาสตร์อื่น ๆ ที่เกี่ยวข้อง และสามารถ<br>รวบรวม ศึกษา วิเคราะห์ และสรุปประเด็นปัญหาและความต้องการทางพระพุทธศาสนาได้ B ŵ 3 ้นิสิตสามารถประยุกต์ใช้หลักธรรมทางพระพุทธศาสนาในการศึกษาค้นคว้าและเผยแผ่พระพุทธศาสนา และสามา<br>รถบูรณาการความรู้ทางพระพุทธศาสนากับความรู้ในศาสตร์อื่น ๆ ที่เกี่ยวข้องได้ ₿ Ŵ  $\Delta$ ลบข้อมูล

![](_page_46_Figure_0.jpeg)

![](_page_47_Figure_0.jpeg)

![](_page_48_Picture_13.jpeg)

![](_page_49_Figure_0.jpeg)

**หมายเหตุ :** ตรวจสอบรายละเอียดของหลักสูตร (มคอ.2) ให้มีความถูกต้องตรงกับข้อมูลในระบบ เช่น ชื่อหลักสูตร ชื่อปริญญา/สาขาวิชา วัน/เดือน/ปี ที่สาาอนุมัติหลักสูตร ้ และอนุมัติให้เปิดสอน รายชื่ออาจารย์ผู้รับผิดชอบ/อาจารย์ประจำหลักสูตร จำนวนการรับนิสิต เกณฑ์การสำเร็จการศึกษา ฯลฯ ก่อนอัฟโหลดไฟล์ข้อมูล มคอ.2

![](_page_50_Figure_0.jpeg)

![](_page_51_Figure_0.jpeg)

## 2. จะปรากฏแถบ

![](_page_51_Picture_37.jpeg)

## 3. การค้นหาอาจารย์มีขั้นตอนดังนี้

1) ใส่เลขประจ าตัวประชาชน (ID 13 หลัก) แล้วกด ค้นหา

- 2) เมื่อปรากฏชื่ออาจารย์ขึ้นมา ให้คัดลอกชื่ออาจารย์แล้วนำไปวางตรงแถบค้นหา แล้วกด Enter
- 3) รายชื่ออาจารย์จะปรากฏขึ้นมาดังภาพ

![](_page_52_Picture_40.jpeg)

![](_page_53_Figure_0.jpeg)

![](_page_53_Figure_1.jpeg)

<mark>ิ หมายเหตุ :</mark> 1.ในกรณีอาจารย์มีชื่อซ้ำกัน หรือมีการเปลี่ยนแปลงชื่อและหรือนามกุลให้แก้ไขไปทีละรายชื่อ โดยแก้ไขข้อมูลให้ถูกต้องที่สุดเพียงชื่อเดียวเท่านั้น

- ่ 2. การเขียนชื่ออาจารย์ที่เป็นพระภิกษุให้เขียนตามสมณศักดิ์ 3. การเขียนชื่ออาจารย์ที่เป็นคฤหัสถ์ไม่ต้องใส่คำนำหน้าชื่อ
- ่ 4. ให้ทำแบบนี้จนครบจำนวนของอาจารย์ผู้รับผิดชอบและอาจารย์ประจำหลักสูตร
- ี 5. เมื่อกรอกข้อมูลเสร็จแล้วให้กลับไปหน้าหลักแล้วกดที่ [ สิงรายชื่ออาจารย์ที่เพิ่มใหม <mark> เพื่อ</mark> Update ข้อมูล
- 6. เพิ่มข้อรายชื่ออาจารย์ผู้รับผิดชอบหลักสูตรและอาจารย์ประจ าหลักสูตรในข้อที่ 1.4.2 และ1.4.3

## 5. กรณีค้นหาอาจารย์แล้วไม่มีรายชื่อปรากฏในระบบ ให้เพิ่มรายชื่ออาจารย์ดังนี้ 1) ให้กด <mark>New</mark> เพื่อเพิ่มรายชื่ออาจารย์

![](_page_54_Picture_81.jpeg)

่ 4. เพิ่มรายชื่ออาจารย์ผู้รับผิดชอบหลักสูตรและอาจารย์ประจำหลักสูตรในข้อที่ 1.4.2 และ1.4.3

![](_page_55_Picture_0.jpeg)

## **สิ่งที่ต้องเตรียมในกำรกรอกข้อมูลหลักสูตรเข้ำสู่ระบบ**

- 1. File PDF รายงานการประชุมสภามหาวิทยาลัยที่อนุมัติหลักสูตรและอนุมัติให้เปิดสอน
- 2. File PDF และ File WORD ของรายละเอียดของหลักสูตร (มคอ.2 ) ฉบับสมบูรณ์ที่สุด

3. สำหรับหลักสูตรที่เปิดการเรียนการสอนในปีการศึกษา 2561 เป็นต้นไป ให้ใส่ผลลัพธ์การเรียนรู้ในแต่ละชั้นปีมา ด้วย (เพิ่มเติมในเล่ม มคอ. 2 หมวดที่ 2 ข้อที่ 3 ความคาดหวังของผลลัพธ์การเรียนรู้เมื่อสิ้นปีการศึกษา) ดังตัวอย่าง

![](_page_55_Picture_38.jpeg)